## 山东师范大学继续教育学院在线缴费及选课指南

 缴费对象:2019 级、2018 级、2017 级各层次学生以及 2016 级、2015 级高起本的学生。 在线缴费时间:2019 年 1 月 28 日 15:00:00——2 月 28 日 23:00:00。 2019 级在线选课时间:2019 年 1 月 28 日 15:00:00——2 月 28 日 23:00:00。 其他年级在线选课时间:2019 年 1 月 31 日 8:00:00——2 月 28 日 23:00:00。

## 请务必在规定时间内完成网上缴费和选课。

 本次缴费过程使用学生本人微信支付,可用零钱/储蓄卡/信用卡三种方式支付,请保证所用方式 金额足够支付学费账单(如用零钱支付请先查看账单总金额确保零钱余额足够支付再进行支付;如用 储蓄卡或者信用卡需确认所用银行卡已在微信银行卡处绑定,且卡内余额足够支付账单再进行支付)。 登陆时请一定核对好本人身份证号,并仔细核对账单(包括姓名、身份证号、账单金额、账单说明等 信息)。进入缴费过程后尽量不要中断,如有中断请按照页面提示等待一定时间后再继续。账单金额或 信息有误请联系所属函授站,支付完成后在缴费平台可看到已成功明细。支付过程如有问题请致电客 服 4006511512。在线缴费具体步骤如下:

第一步:关注继续教育学院公众号,可微信扫描二维码关注或"添加朋友-公众号-山东师范大学继续 教育学院"搜索并关注"山东师范大学继续教育学院"微信公众号(已关注的扫码进入或直接进入公 众号即可继续下一步)。

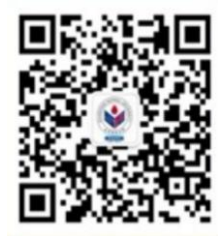

第二步:进入公众号后在左下角点击"成人高考"中的"在线缴费"选项进入智慧校园系统登录页面。

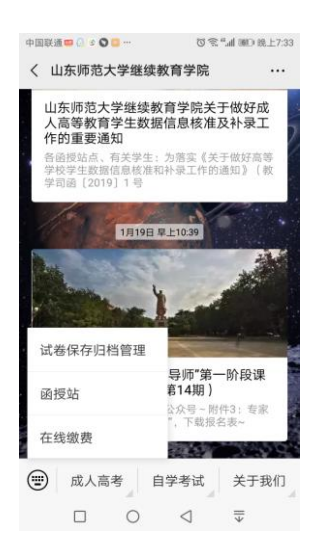

第三步: 进入登录页面后, 输入账号、密码(账号为身份证号, 第一次登录的初始密码为 "666666"),点击"登录",首次登录需修改密码、验证手机号然后方可进入下一步。注意:输入的 手机号码必须为学生本人的常用手机号码,并且在修改密码时一定要认真核对账号信息(身份证号) 是否正确,防止误修改别人账号。(注意:一个手机号只能对应一名学生;学生的身份证号为军官证号 的请使用学号登录,学号查询方式见下文。)

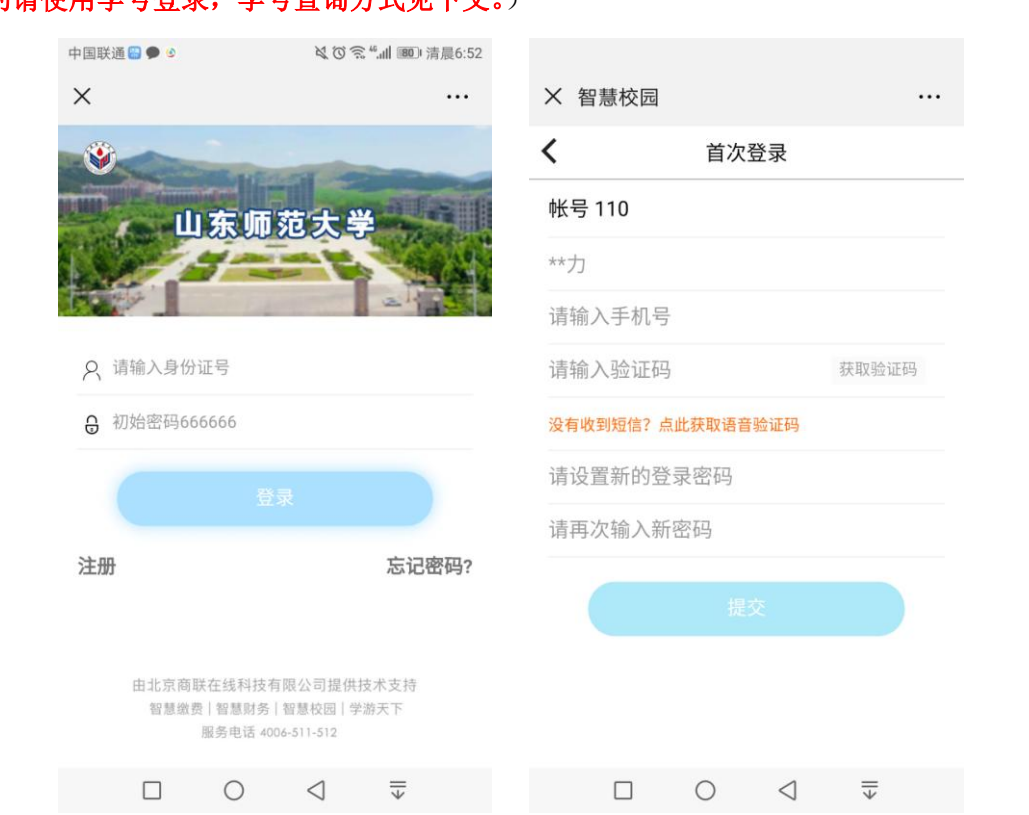

第四步: 设置完成新密码后重新登录,点击"账单缴费",认真查看账单信息、账单说明及缴费 须知,然后务必认真填写学生本人的真实邮箱地址,此邮箱为缴费成功后学生电子发票的接收邮箱, 如果邮箱填写错误,将无法收到电子发票。最后勾选账单,点击"立即支付",根据提示完成在线缴 费(缴费输入密码时,请注意查看当前所默认的银行卡是否正确,有误需重新选卡支付)。

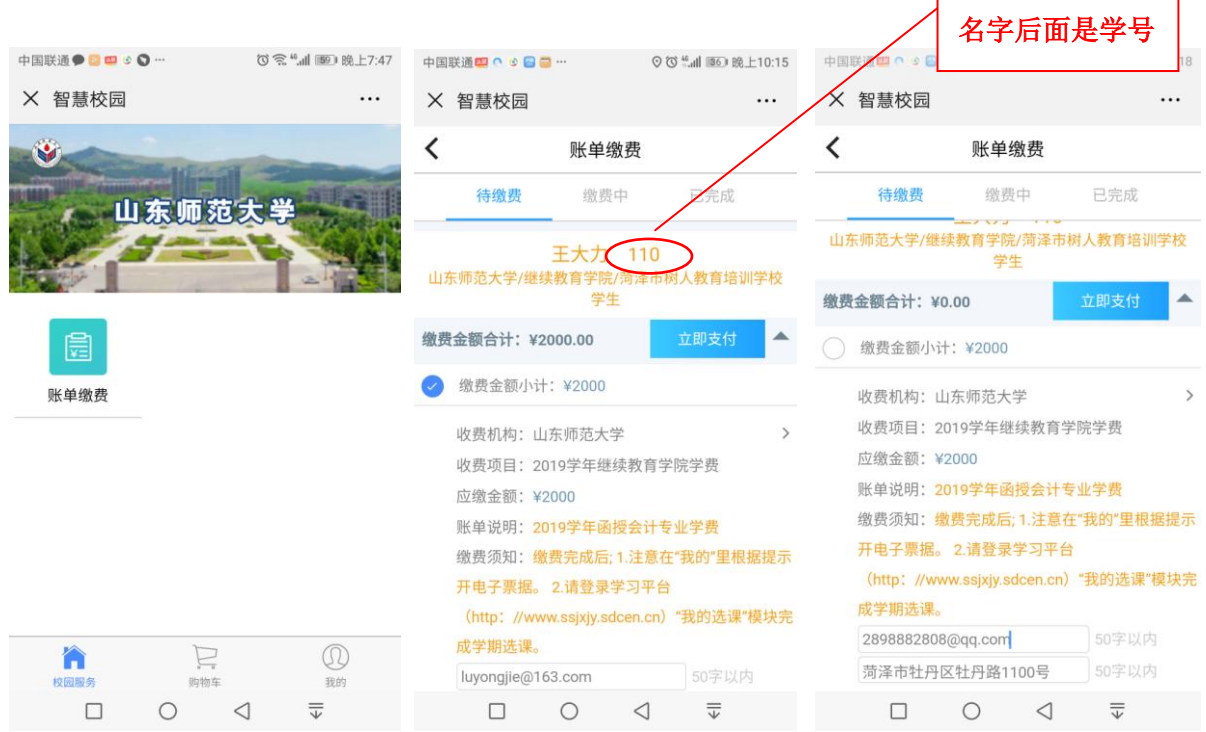

 $\ldots$ 

 $\bullet$ 

 $\overline{\overline{\downarrow}}$ 

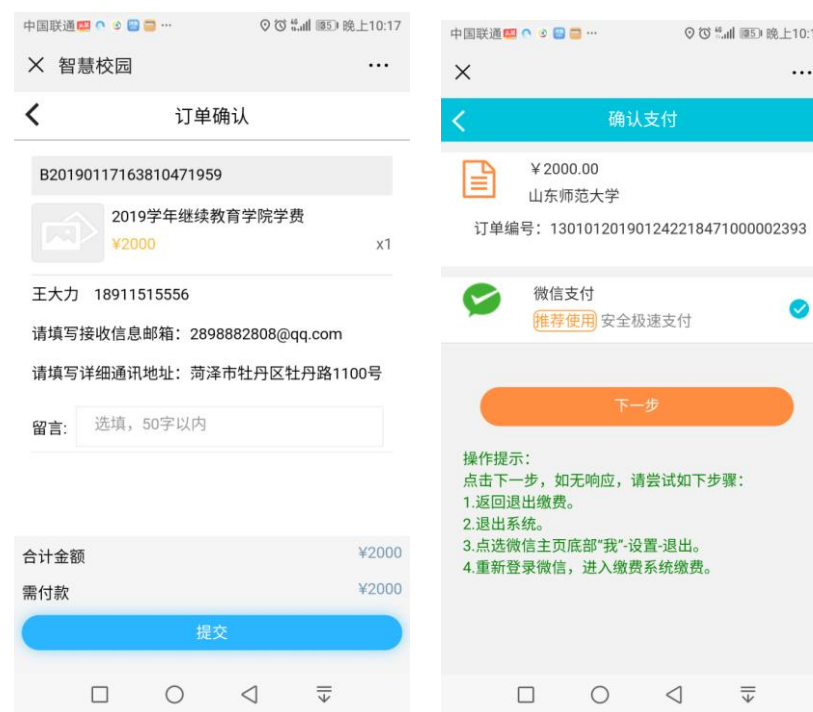

Ġ

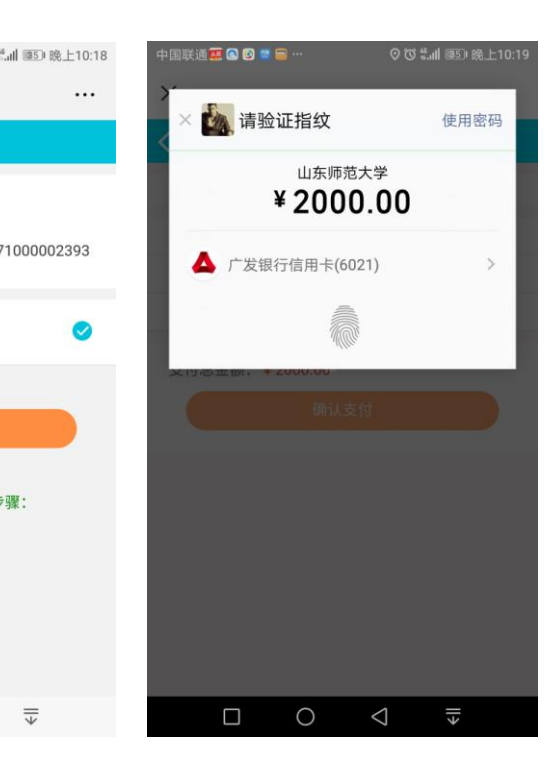

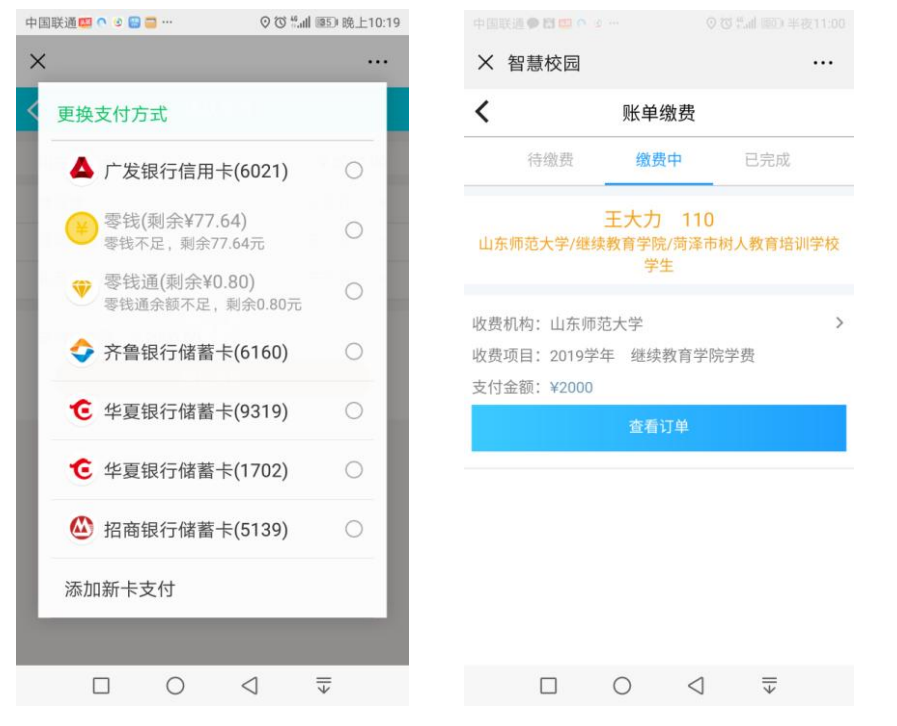

缴费完成后,点击"我的"(如下图红色框内)可查看已完成订单。

## 如支付过程遇到问题请回到账单缴费,请在"账单缴费-缴费中"查看账单,并继续支付。缴费成 功后微信会提示扣款成功,可以看到缴费信息。

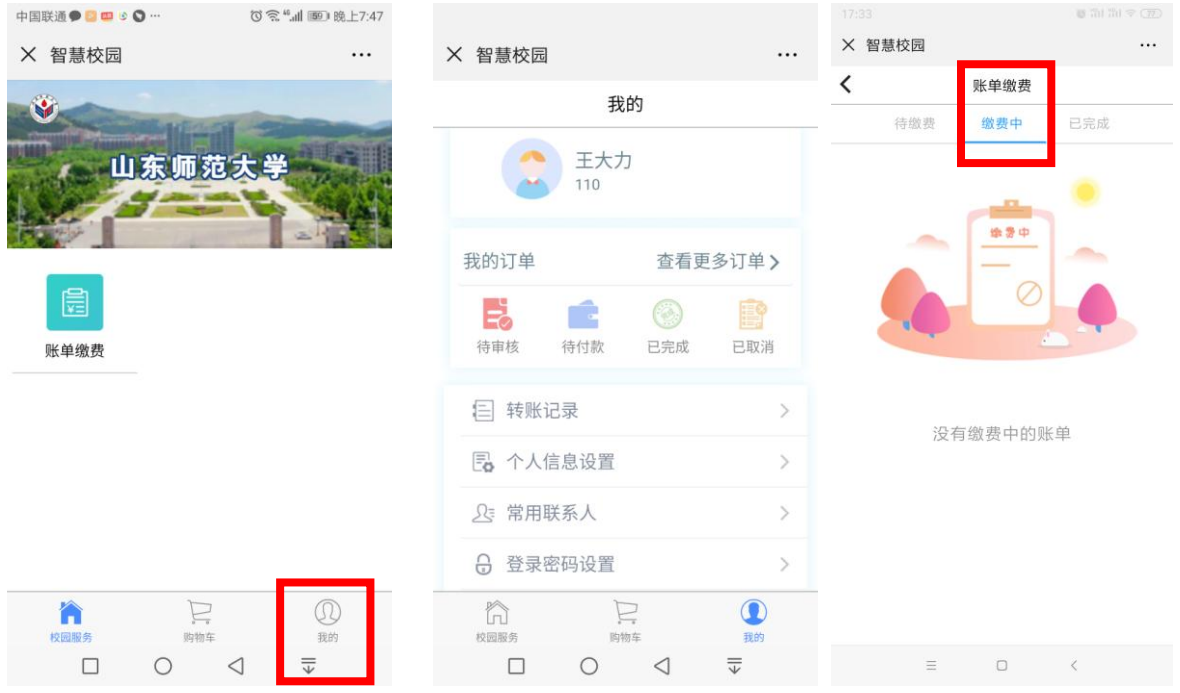

第五步,缴费完成后,请务必登录学院平台,网址:

http://www.ssjxjy.sdcen.cn/portal/home.aspx,完成学期选课。如图: 2019 级在线选课时间:2019 年 1 月 28 日 15:00:00——2 月 28 日 23:00:00。 其他年级在线选课时间:2019 年 1 月 31 日 8:00:00——2 月 28 日 23:00:00。

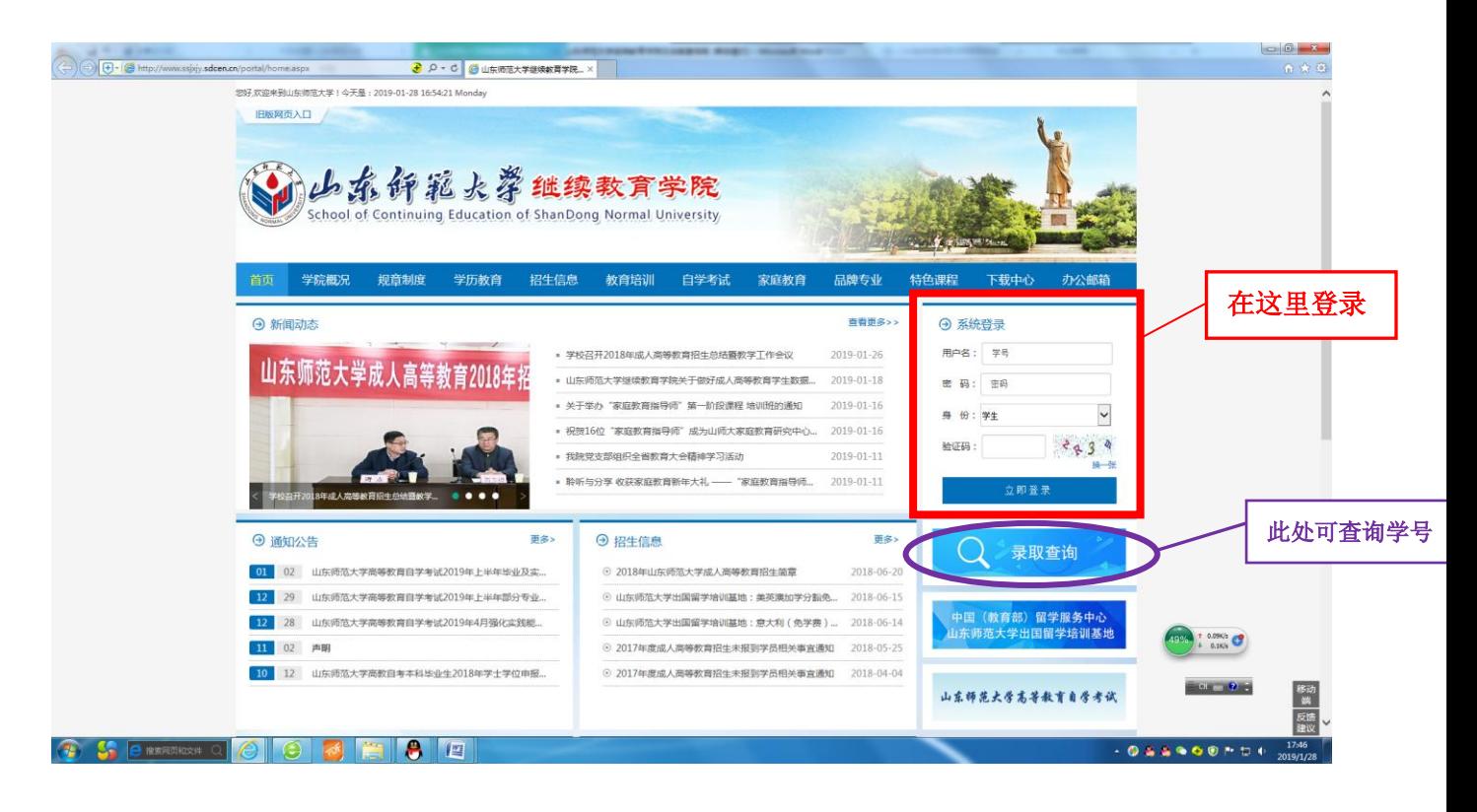

点击"立即登陆",弹出完善信息对话框,如图:

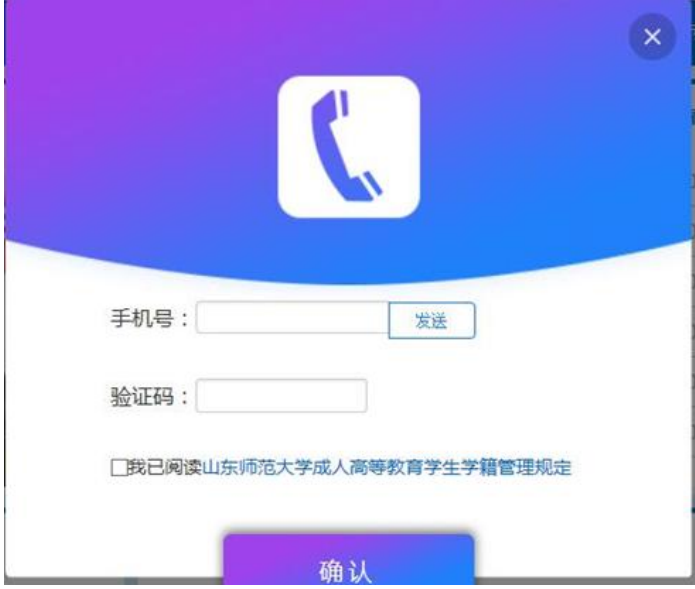

 请再次输入手机号和验证码,仔细阅读《山东师范大学成人高等教育学生学籍管理规定》,勾选后, 点击确认,进入学生空间,如图:

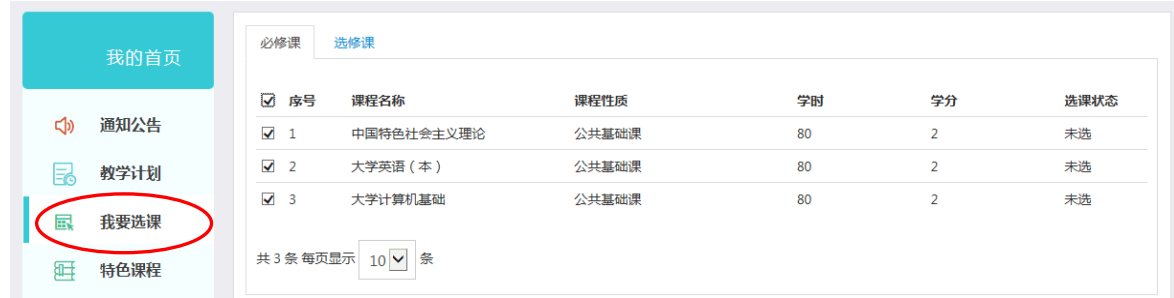

点击"我要选课"模块,在该模块显示的所有课程,都要选择,打钩后,选择"确认选课"。

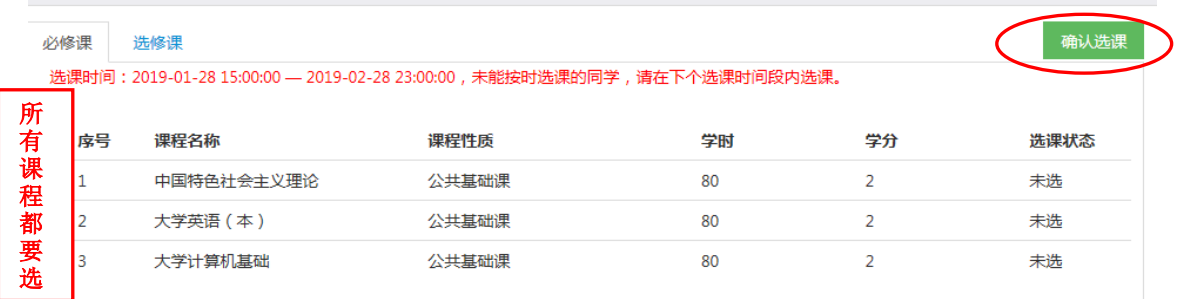

李爱平

常用下载

退出登

远程学习专业的学生,完成选课后,可在"我的课程"模块,进行在线学习。

## (2) 山系竹花大学地理教育学院

择

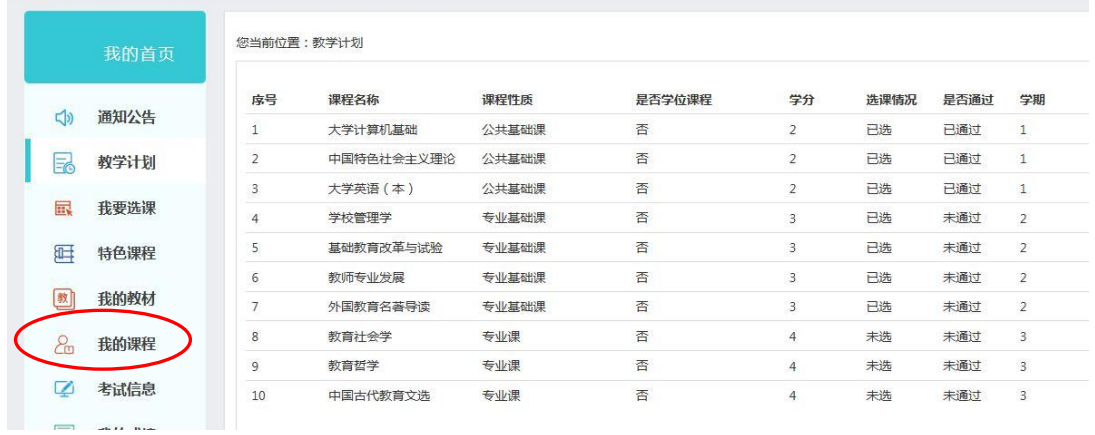